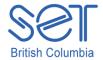

1

2

3

### Special Education Technology – British Columbia

105 – 1750 West 75<sup>th</sup> Ave Vancouver, B.C., Canada V6P 6G2 Phone: 604-261-9450 Fax: 604-261-2256 <u>www.setbc.org</u>

# Using Built in Text to Speech in PDF Expert - The Basics

Before you begin download and install <a href="PDF Expert">PDF Expert</a>. It is a paid app. For more information about the app click on the link.

PDF Expert has a built in text-tospeech reader.

It only supports reading PDFs. You can open various file formats such as iWork, MS Office, PowerPoint, text files, images, even music and video files, etc. Get these files from desktop computers, email attachments, documents on Dropbox, OneDrive, GoogleDocs and "Open in" from other applications.

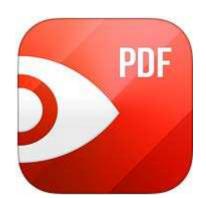

Ensure that you have a txt or a PDF downloaded from ARC-BC ready to be read.

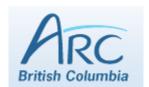

Tap on the PDF Expert app. The Documents screen opens. Select the file you want to open. For the purposes of this tutorial BC Science Probe 6 is selected.

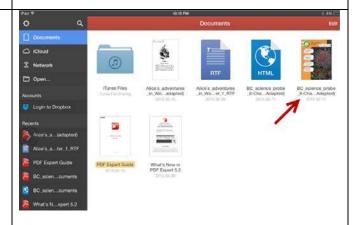

SET-BC www.setbc.org

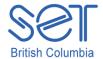

4

5

## Special Education Technology – British Columbia

105 – 1750 West 75<sup>th</sup> Ave Vancouver, B.C., Canada V6P 6G2 Phone: 604-261-9450 Fax: 604-261-2256 <u>www.setbc.org</u>

Open the page you want to read.

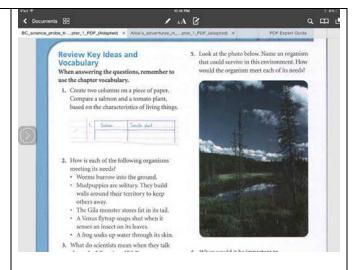

Tap the aA icon. The menu opens. You can make adjustments to the brightness, contrast, horizontal scroll etc.

Slide the Text to speech slider to the right. The text to speech function is turned on when you can see the blue. When you turn on the Text to speech the reading bar show up at the bottom of the page.

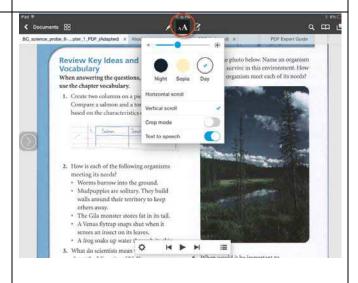

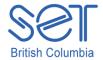

6

7

## Special Education Technology – British Columbia

105 – 1750 West 75<sup>th</sup> Ave Vancouver, B.C., Canada V6P 6G2 Phone: 604-261-9450 Fax: 604-261-2256 <u>www.setbc.org</u>

Tap on the cog to the left of the play button. Select language. Determine how fast the text should be read by sliding the slider towards the turtle to slow the speed and towards the rabbit to speed up the speaking rate.

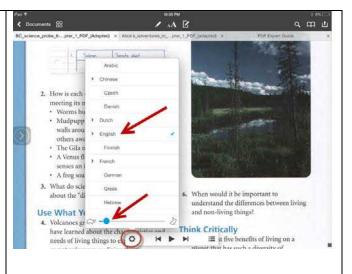

Tap the play button to have the text read aloud. Each word is highlighted in red as it is read aloud. Tap the pause button to pause the text.

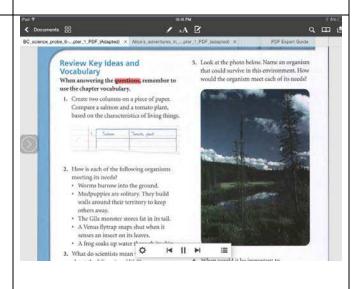

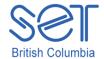

## **Special Education Technology – British Columbia**

105 – 1750 West 75<sup>th</sup> Ave Vancouver, B.C., Canada V6P 6G2 Phone: 604-261-9450 Fax: 604-261-2256 <u>www.setbc.org</u>

If you don't want to start reading from the top of the page you can tap anywhere on the screen. The word is selected. Tap Read from here. The built in text-to-speech will start reading from where the screen was tapped.

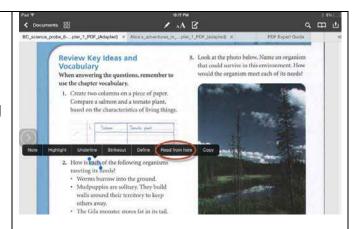

Congratulations! You are now able to read aloud PDFs from ARC-BC using the built in text-to-speech in the PDF Expert app on the iPad.

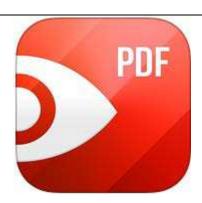

9

8